## **How to approve Student Application Form (SAF) Manual**

Dear National and Local STEP Officers,

Please, follow the guidelines below in order to enter your internal interface and be able to check and approve Student Application Forms submitted from your National/Local Group.

## **General Information**

- 1. Every National and Local STEP Officer should have received their login information for the STEP Internal Interface during transition. If you do NOT have your login information, send an e-mail to [step@elsa.org](mailto:step@elsa.org) on contact your National Group.
- 2. Go to<http://step.elsa.org/login> and enter the back-office by filling in your credentials:

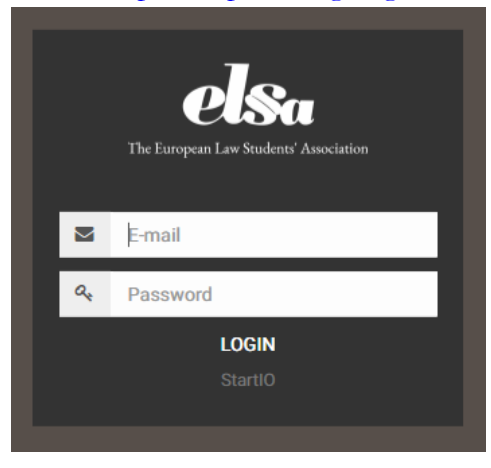

3. As a first page after your login you shall see the Dashboard where you can also change your password.

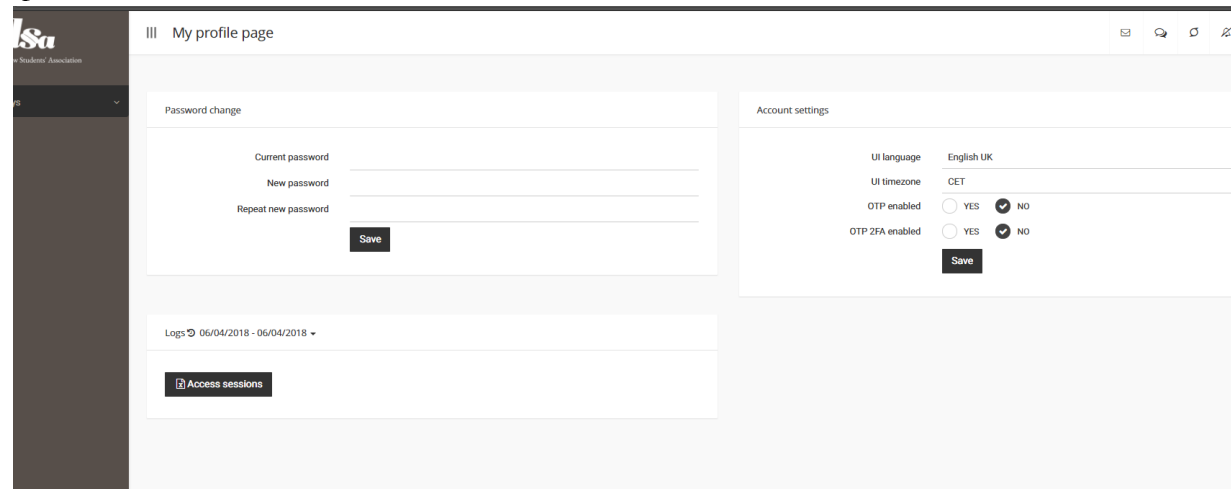

## **Approving of applications**

1. On the left side you can see the menu 'Surveys'. Press on the down arrow to see the submenu 'Surveys list'

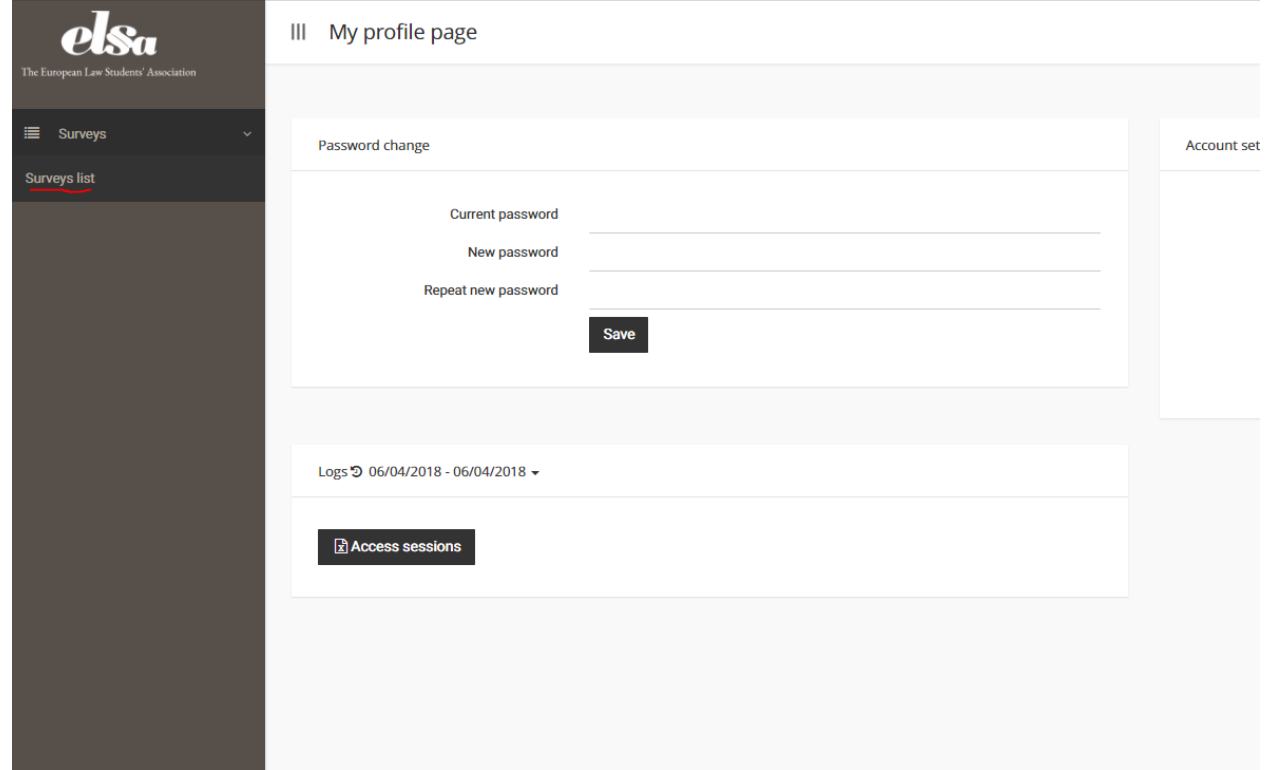

2. Go to the form which has the name 'SAF C2/2018-2019', then press on the indicated button ('Menu' button)

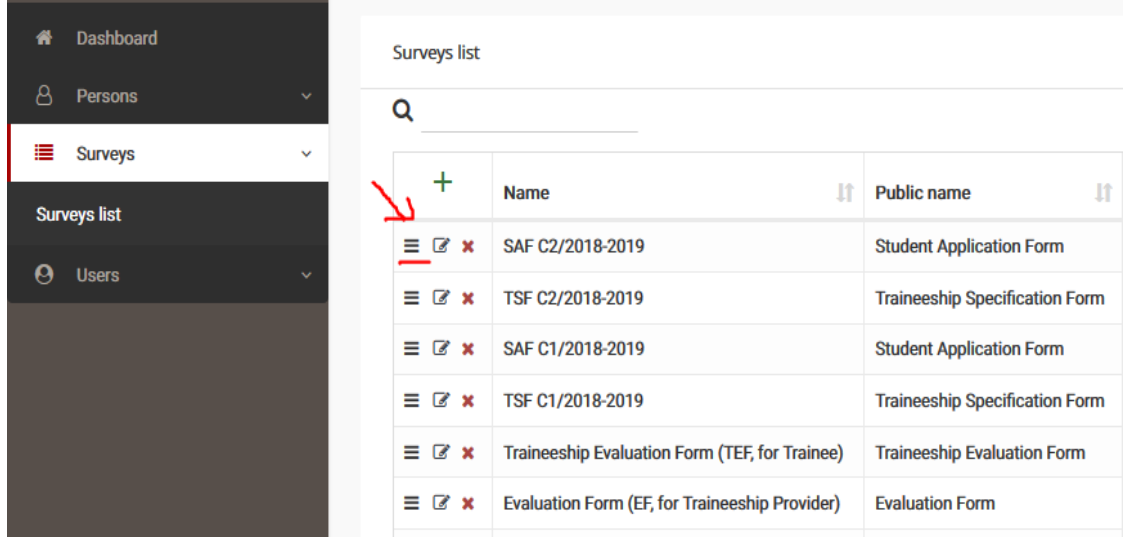

3. Press on 'View sessions'

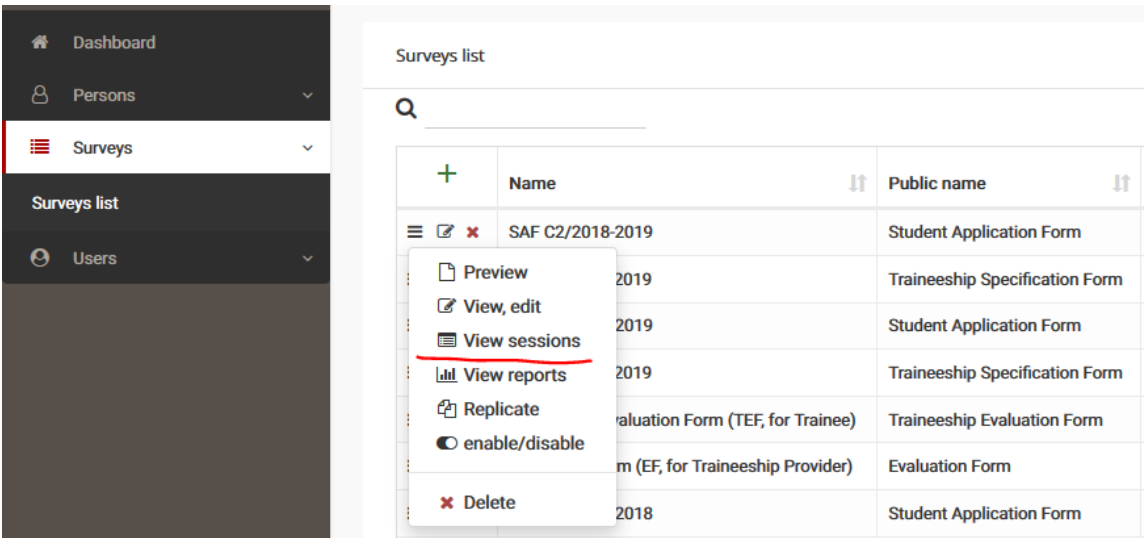

4. You'll see a list of the applicants. Press on the button 'Menu' like last time, then on 'View, edit' in order to see the application and be able to modify it.

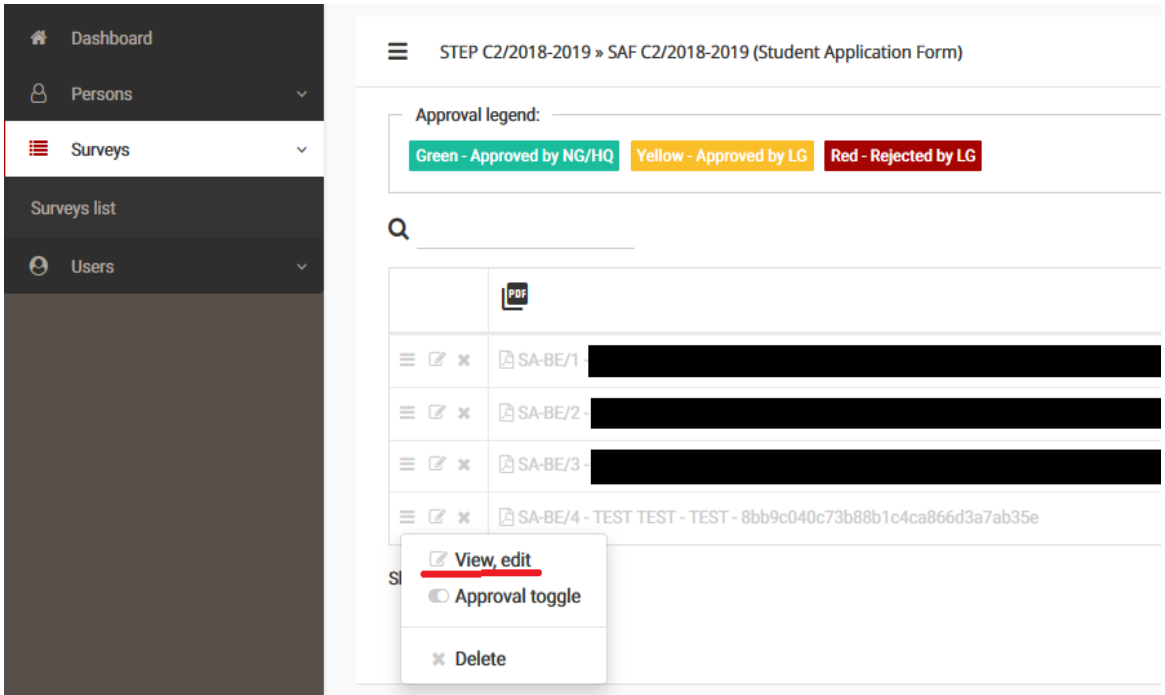

**! Important:** there is no save button, your form is updated automatically with your modifications.

**! Important:** Press on 'Memcache Flush' button to flush your cache, as shown here. You **must** remember to do this, otherwise your edits won't be shown.

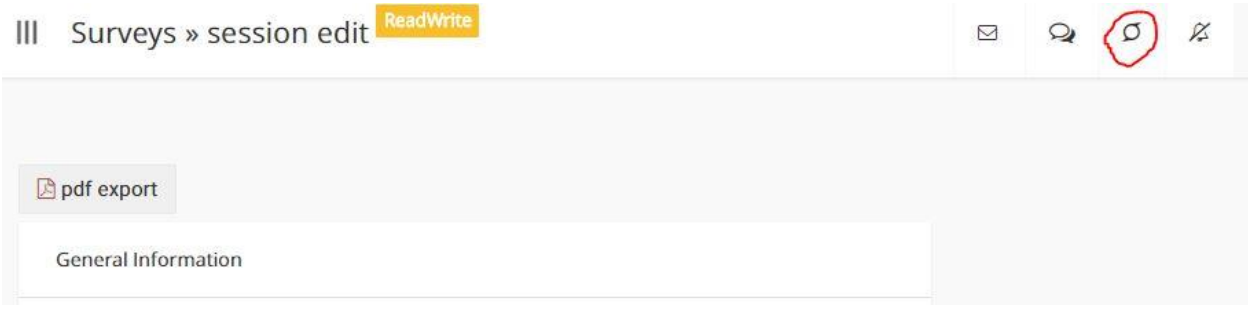

- 5. What you should also pay attention to:
	- a. If the CV needs to be changed, at the CV field there is a red cross which needs to be pressed in order to delete what has been wrongly uploaded. Then, you need to refresh the page to be able to upload another CV.

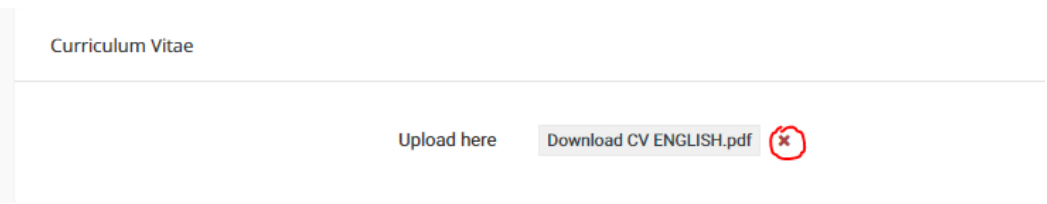

b. Uploading any new documents will be done at the bottom of the page, using the 'Additional documents' section

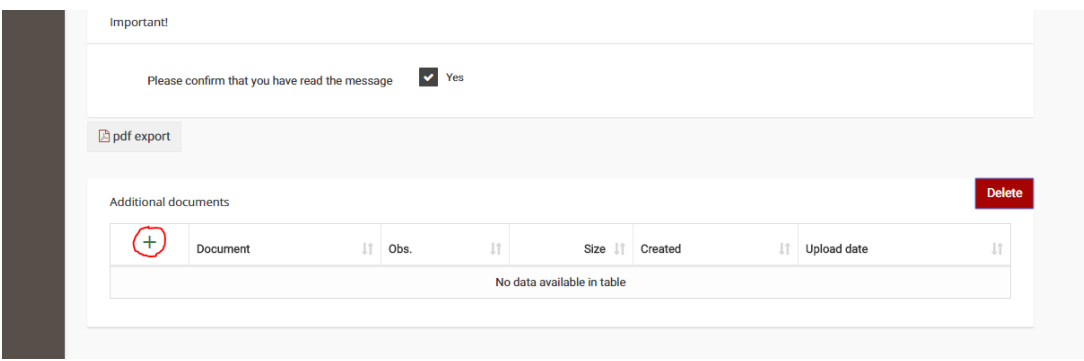

-pressing on the plus sign will open a window for Browsing the file you want to upload; after the red bar for uploading is completed you just have to close the window and operation is done.

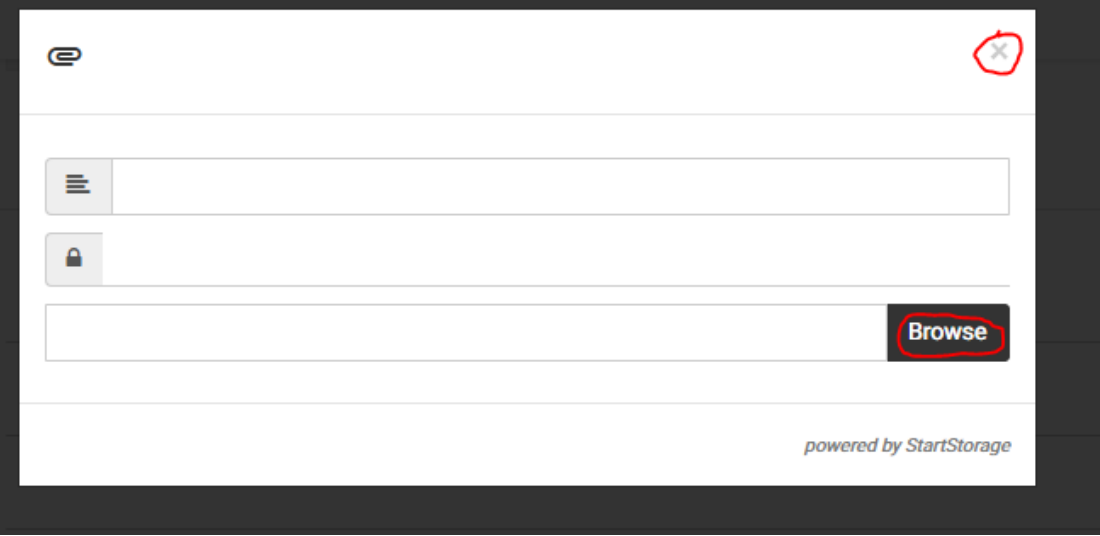

-if you wish to delete what you have uploaded, tick the box to the left of the file and then press on the red 'Delete' button

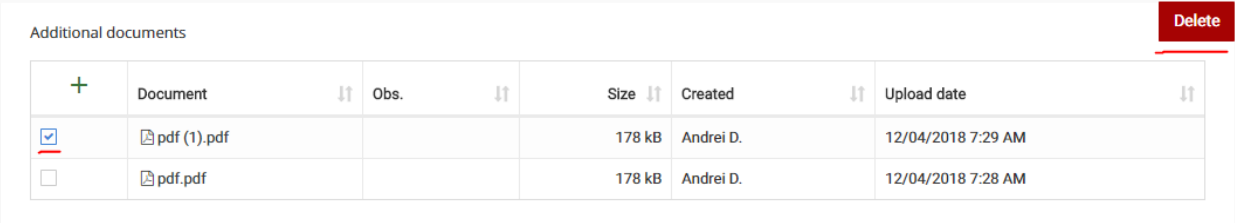

c. You can remove code of the chosen traineeship by clicking on red cross:

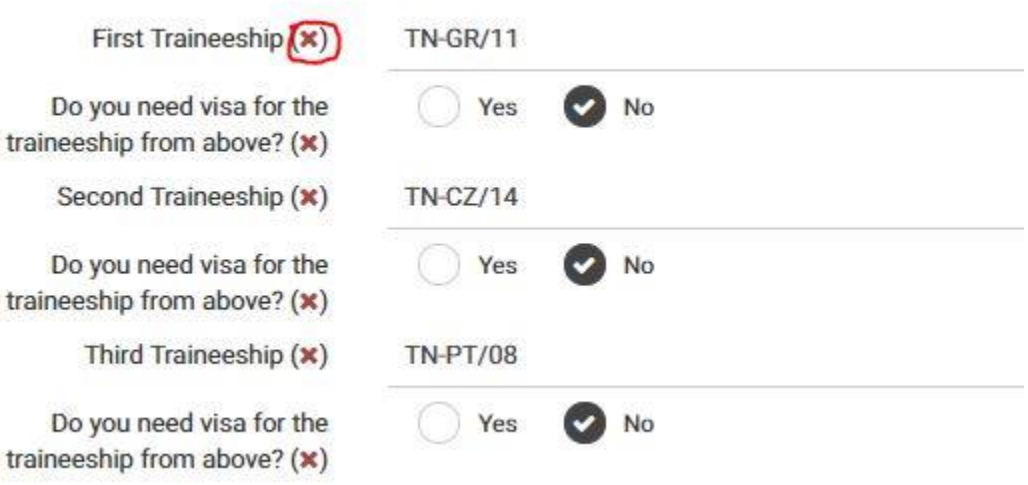

d. You can write comments and open conversation threads about specific applicant in comment box next to the applicant:

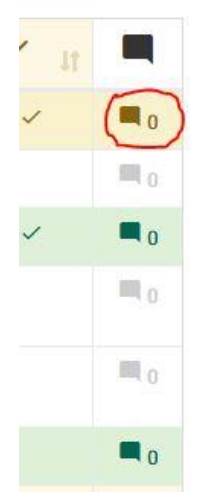

6. At the list of applications, choose the one you want to approve and press on the 'Menu' button like last time and press on "Approval toggle"

-if you have a Local Group account, you can disapprove applications (red colour), or approve applications (yellow colour);

- if you have a National Group account, your approval will show in the green colour;

- Application will be send for matching once it is approved by National Group.

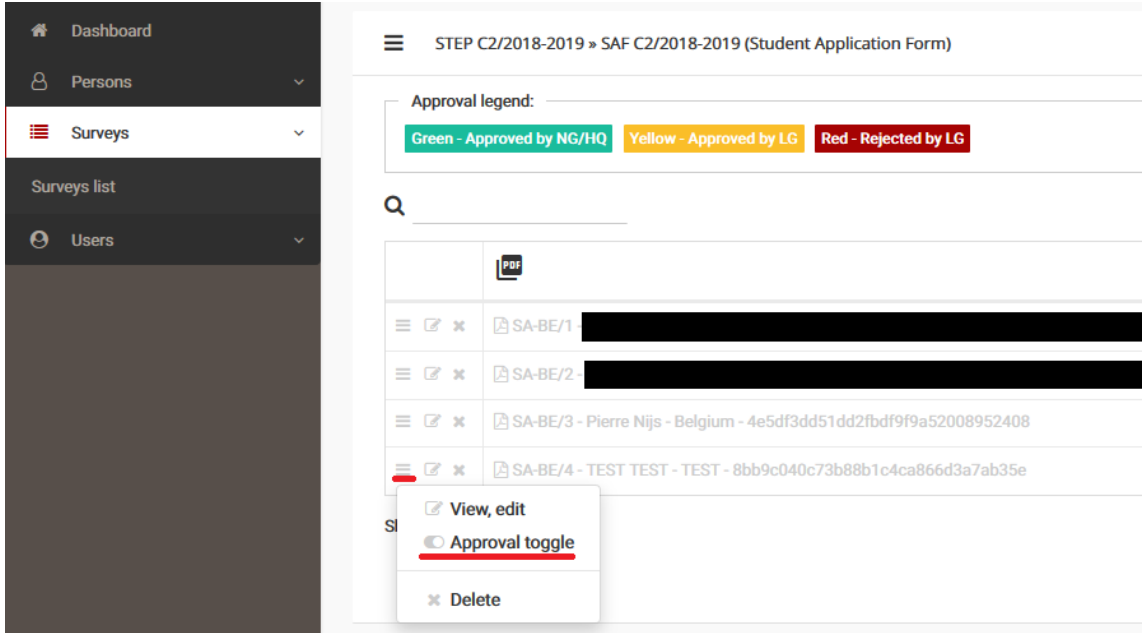